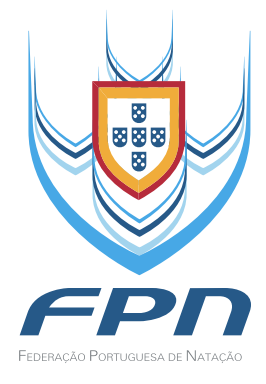

# SISTEMA DE TICKETS MANUAL DE UTILIZAÇÃO

## Sistema de Tickets - Manual de Utilização

## Índice

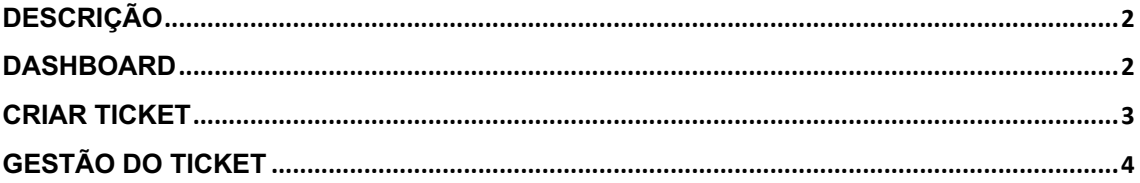

#### **Descrição**

O novo sistema de tickets integrado no FPNSystem permite a criação e respetivo acompanhamento dos pedidos de suporte referentes à plataforma.

Ao iniciar sessão com credenciais válidas no FPNSystem irá encontrar um conjunto de opções no menu "Ajuda" que darão acesso às novas funcionalidades.

#### **Dashboard**

Ao clicar em "Dashboard" terá acesso a uma página idêntica à da imagem:

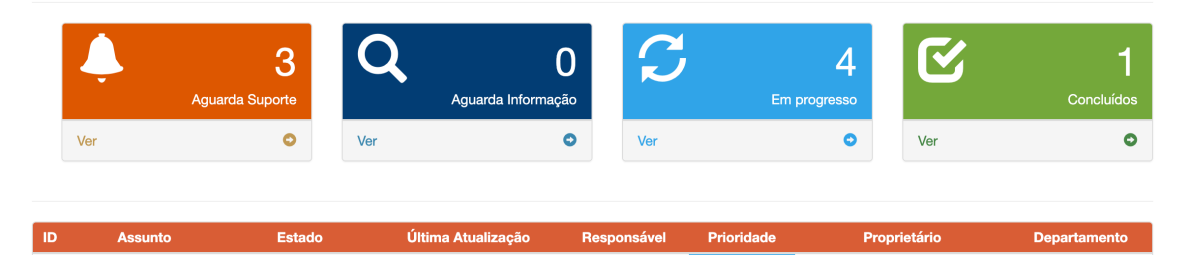

#### **Dashboard**

Nesta página irá encontrar todos os pedidos de suporte (tickets) que tenha criado filtrados em quatro categorias:

- Aguarda Suporte;
	- $\circ$  Nesta categoria encontram-se todos os tickets que ainda não estão a ser analisados por parte da equipa de suporte.
- Aguarda Informação;
	- o Após uma primeira análise a equipa de suporte requisitou mais informação, nesta categoria os tickets estão a aguardar uma ação da sua parte.
- Em progresso;
	- o Os tickets estão a ser analisados e estão a ser tomadas as ações necessárias para a sua resolução.
- Concluídos:
	- o Conjunto de tickets resolvidos, mais nenhuma ação necessária.

Junto ao nome das categorias encontra o número total de tickets presentes nesse estado. Ao clicar em "Ver" sob a respetiva categoria a lista de tickets irá aparecer na tabela abaixo e a cor do cabeçalho irá atualizar com base na categoria selecionada.

#### **Criar Ticket**

Para criar um novo ticket deve clicar em "Ajuda" e de seguida em "Criar Ticket". Depois disso irá ver uma página semelhante a esta:

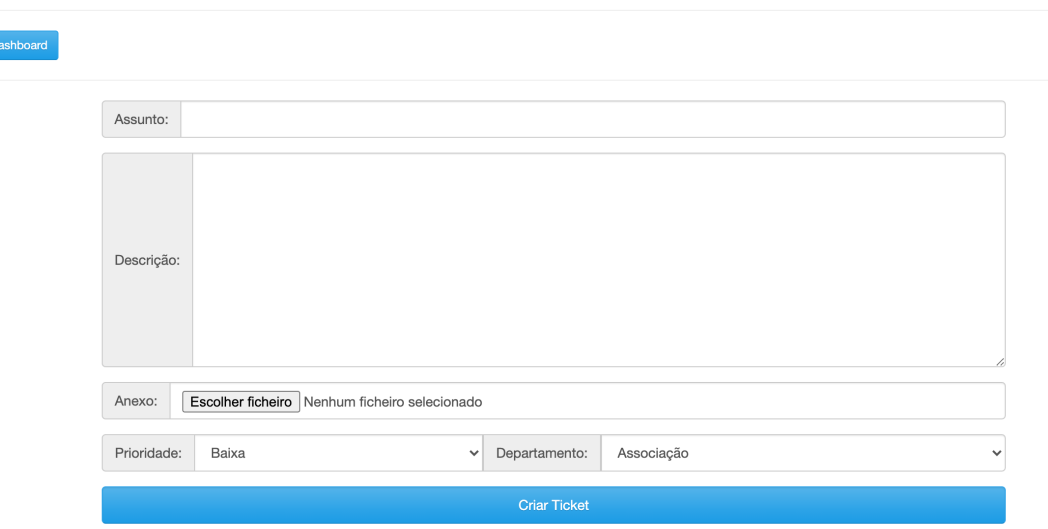

### **Criar Novo Ticket**

Neste formulário encontra todas as opções disponíveis:

- Assunto;
	- o Deve indicar de forma sucinta o assunto do pedido de ajuda (como se fosse o assunto de um email).
- Descrição;
	- o Descrever o problema e os passos que seguiu até encontrar dificuldades. No caso de estar relacionado com um agente em particular indicar também o seu número de licença.
- Anexo;
	- o Em caso de necessidade poderá anexar um ficheiro com formatos pdf, jpg ou png de forma a facilitar a identificação do erro por parte da equipa de suporte.
- Prioridade;
- o Baixa, média e alta são as prioridades definidas, deve selecionar a que mais se adeque à sua situação.
- Departamento:
	- o Associação;
		- Deve ser escolhida maioritariamente por clubes sempre que o assunto seja da responsabilidade da respetiva associação.
	- o Federação;
		- § Deve ser escolhida maioritariamente por associações sempre que o assunto seja da responsabilidade da Federação.
	- o ITSuporte;
		- § Não deverá ser escolhida na criação de um ticket (apenas em casos excecionais). Sempre que o problema reportado necessite de apreciação da equipa de IT a Federação encaminhará esse pedido.

#### **Gestão do Ticket**

Dashboard Editar Apagar Analisar

Ao clicar no assunto de um ticket listado irá encontrar uma página idêntica à seguinte:

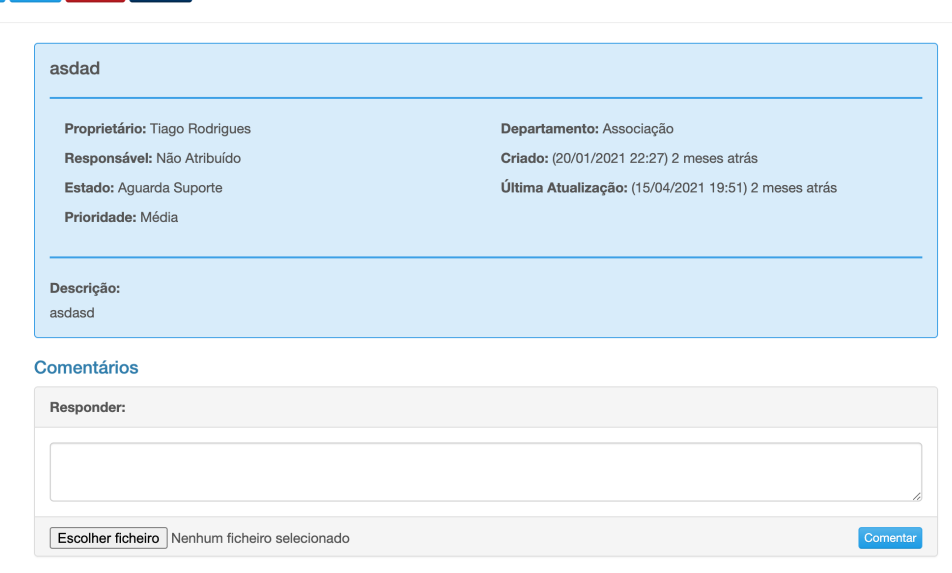

Todos os dados referentes ao ticket apresentam-se nesta página, para além disso existe ainda uma seção de comentários que se destinam à troca de informação entre todos os intervenientes (criador e diferentes elementos da equipa de suporte).

Nas informações está também visível o Proprietário e o Responsável, o primeiro indica o utilizador que criou o ticket, o segundo campo indica a pessoa que se encontra atualmente responsável por dar seguimento ao pedido.

Para além da informação descrita em cima existem ainda um conjunto de opções no canto superior esquerdo (Dashboard, Editar, Apagar, Analisar). Este conjunto de opções irá alterar dinamicamente com base no estado atual do ticket.